## **POOL TECHNOLOGY CONTROL SYSTEM**

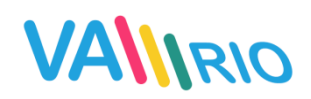

**--- service module ---**

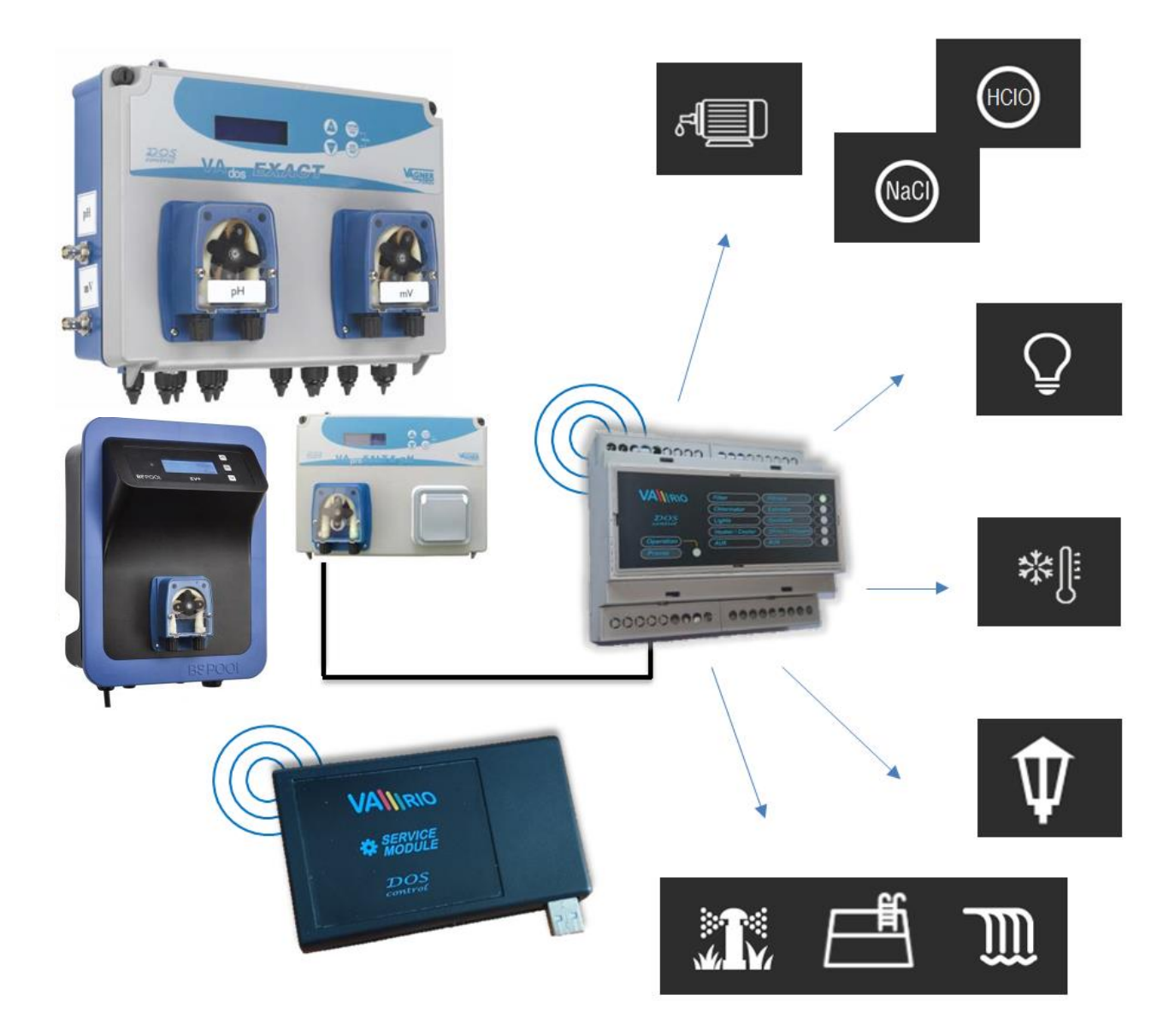

119-08\_ver.1.11

### **1. Safety instructions**

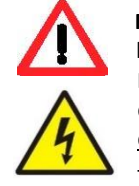

**ADANGER BLASTING AREA** NO RADIO TRANS

**MITTING** 

**Read this user manual before installation and unit activation**. Should you need any explanation or should you have any doubts, do not hesitate to contact Your VArio supplier.

**If you use any personal electronic medical device (peacemaker, etc.),** please consult the device manufacturer concerning potential radio interference which may affect the medical device. VArio system modules use radio communication on 869,530 MHz with peak output ≤ 20mW.

The unit shall be always installed by a trained professional. Always disconnect the main power supply before performing repairs or maintenance, or before connecting additional external devices.

The DIN module must always be powered from the safety-protected power source of filtration or recirculation pump.

The system uses radio-frequency communication. It is forbidden to use the device near mines / quarries or any places with possible risk of explosion.

#### **2. General information**

Service Module is a Plug&Play device that enables an authorized person to set/modify operating parameters of the DIN module and download / backup operation data from internal memory. The service module is connected to a PC via USD and uses radio to communicate with the DIN module.

**Service module is solely for trained professionals with registration – not for retail!**

#### **Service module - functions**

- edit the security code (necessary for time and date settings in DIN module)
- set max. operation temperature
- set max. operation time in manual mode [ON] or shock chlorination [XXCL]
- set the delay for heating/cooling relay output
- adjust the strength of radiofrequency signal
- select the operation mode for R2 relay (Dosing mode / Attraction2 mode)

#### **3. Technical information**

#### **Service module**

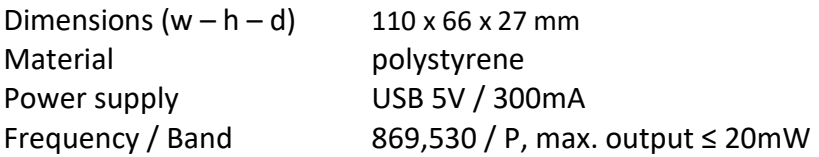

# **VAWRIO KA SERVICE**

#### **4. Installation and PC connection**

The service module must be connected to the PC via the USB 2.0 interface. 3.0. The operating system should automatically recognize the USB interface or install required drivers automatically. The operating system creates a COM communication port. This port must be then selected in the program VA RIO USB for proper operation of the Service and DIN module.

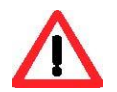

**The VArio Service Program together with the USB drivers an be downloaded here:** <https://www.variopools.com/download/>

1) Connect the Service module via USB interface to PC. The operation system automatically assigns a COM port to the used USB port

Here you can check/find the assigned COM port:

**This computer / Computer Management / Device Manager / Ports (COM and LPT)**

(in this case **COM5**)

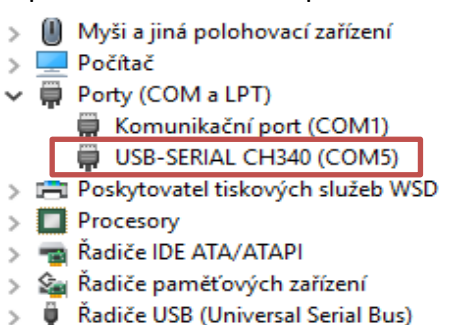

2) Open the VArio Service program

#### **DIN module connection, memory reading, time synchronization**

- **A.** Select the preferred language (EN),
- **B.** Choose the right communication port as described above (in this case COM5),
- **C.** Enter the SN of the DIN module (the SN is on the back side of the module),
- **D.** Click the "**Connect**" button to pair your service module with the DIN module,
- **E.** Save the data from internal EEPROM memory of the DIN module using the "**Save**" button (export takes approx. 5 min and will be saved in an automatically created folder: **C:\Vario\snXXXX\**),
- **F.** Synchronize date and time settings of the DIN module with the "**Synchronize**" button,
- **G.** Import the operation settings of the DIN module using the "**Load from DIN**" button,
- **H.** Save and send your settings to the DIN module with the "**Send to DIN**" button.

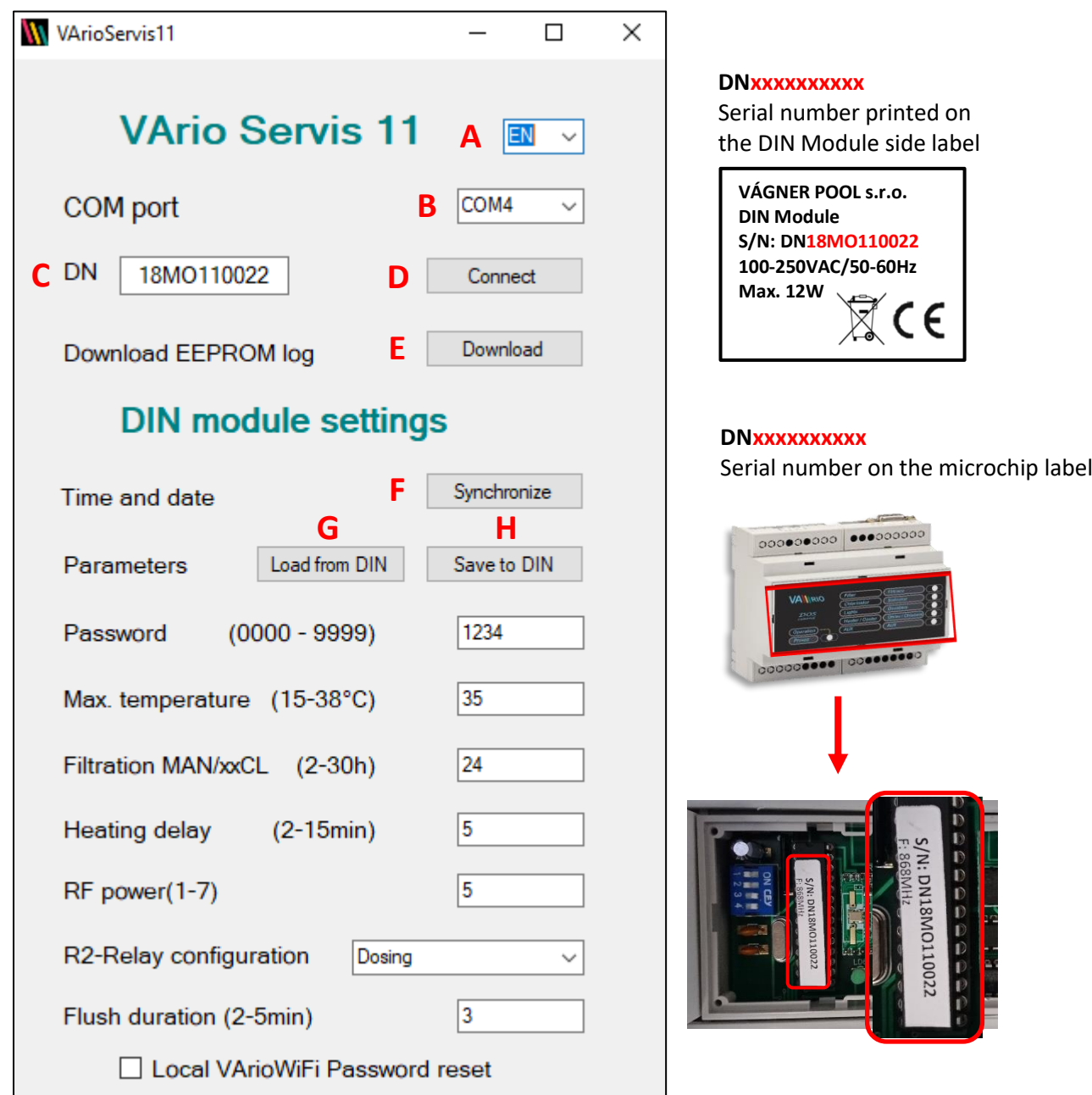

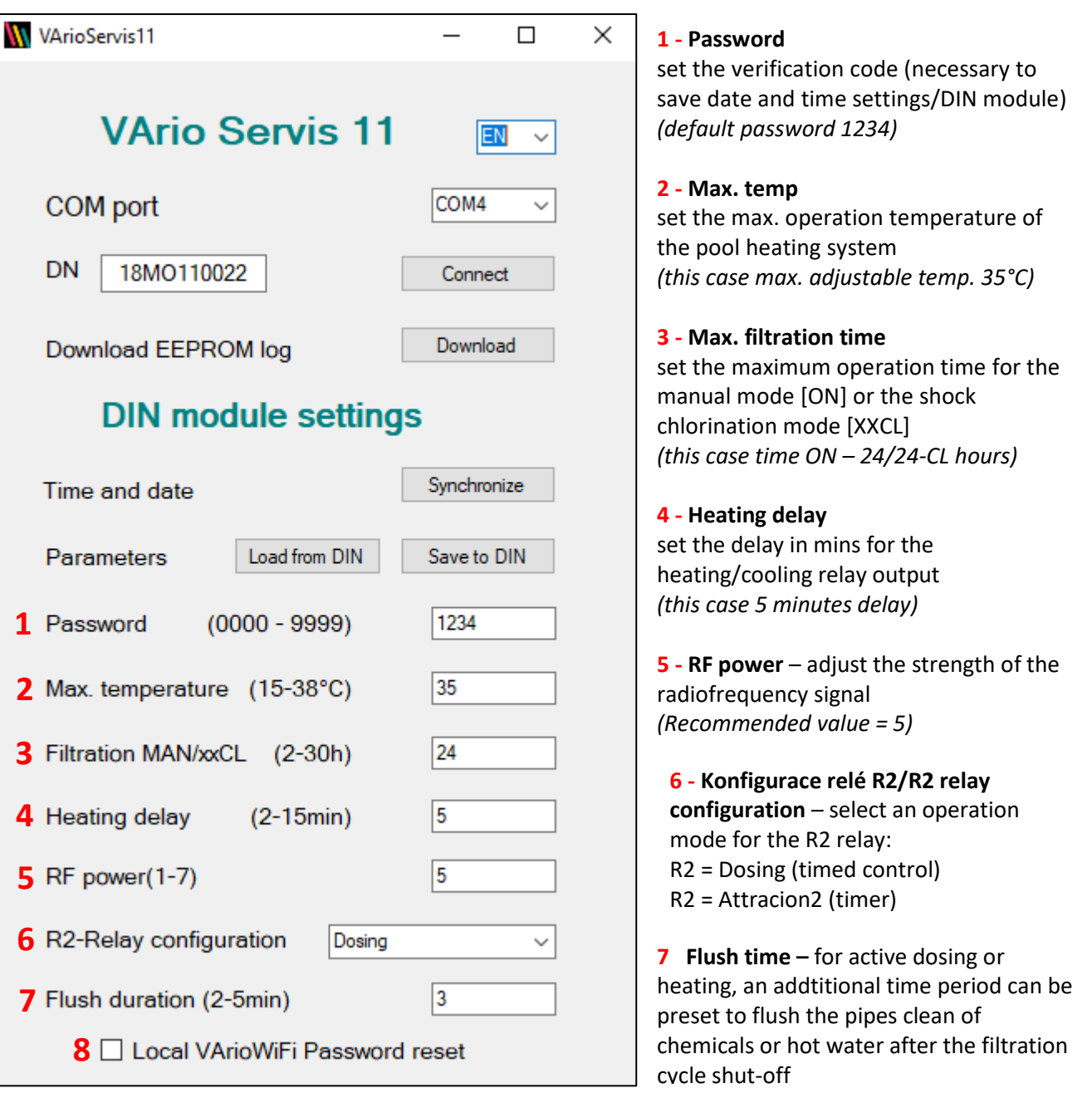

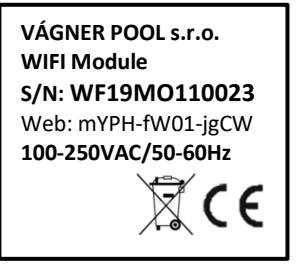

**8 Reset local VarioWIFI password –** should the customer need to reset the password for local WiFi mode (eg. forgotten password), it can be reset to factory default value using this button.

*(SSID: WiFi Module Serial Number (e.g. WF19MO110023) / Password: VarioPool)* 

**SN: WFxxxxxxxxxx** (Serial number on the WiFi module label – SSID for local operation mode) Web: **xxxx-xxxx (Registration number for connecting via the Internet – [www.variopools.com\)](http://www.variopools.com/)** 

## **DECLARATION OF CONFORMITY**

The company VÁGNER POOL s.r.o. hereby declares, that all below-listed products meet the necessary requirements for placing the product on the market:

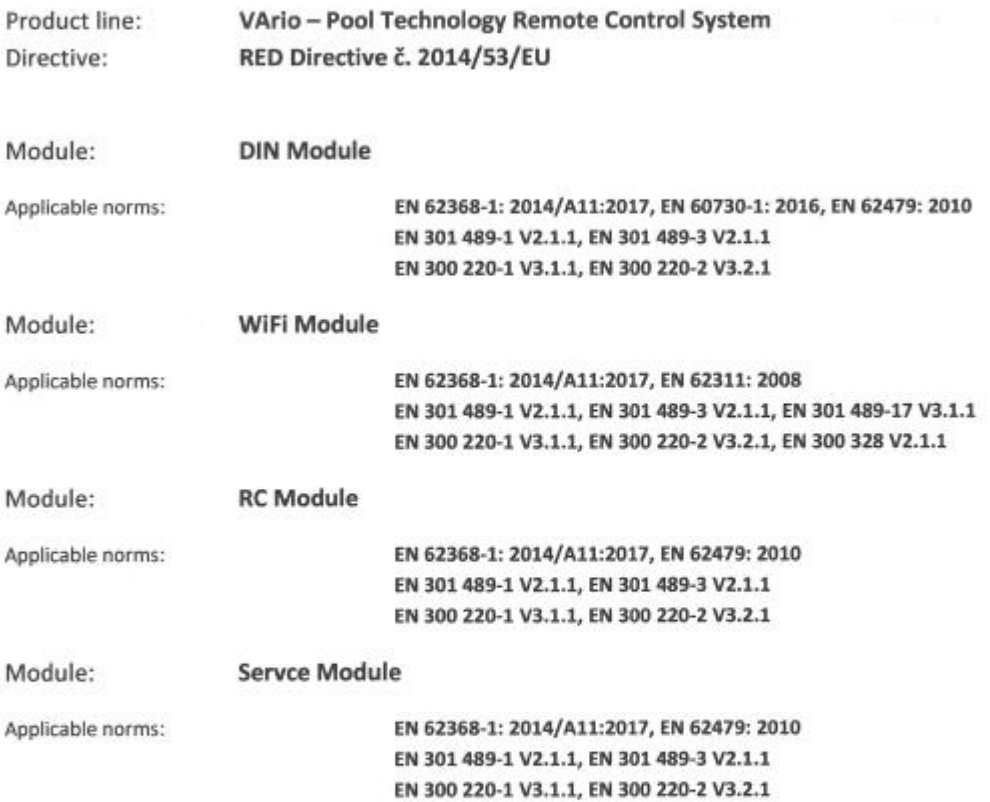

Conformity was checked by Technický skúšobný ústav Piešťany (TSÚ), which - based on test report No. 190500058/1-4 - issued Conformity Certificates to all of the above-listed modules.

Declaration Issue Date: 20. 3. 2019

Producer Stamp and Signature:

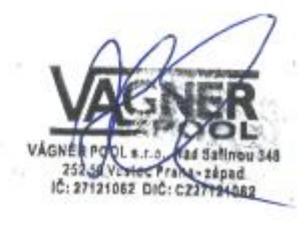

**PRODUCER:** VÁGNER POOL s.r.o. Nad Safinou II 348, 252 50 Vestec, Cech Republic www.vagnerpool.com info@vagnerpool.com +420 244 913 177

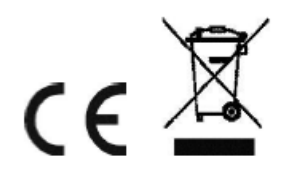

More information and documentation about VArio system can be downloaded here: www.variopools.com.

119-08\_ver.1.11